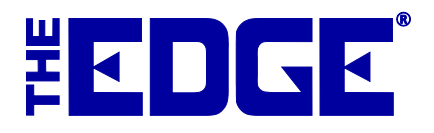

# **Jewelry Care Plans: Jewelers Mutual**

# **Table of Contents**

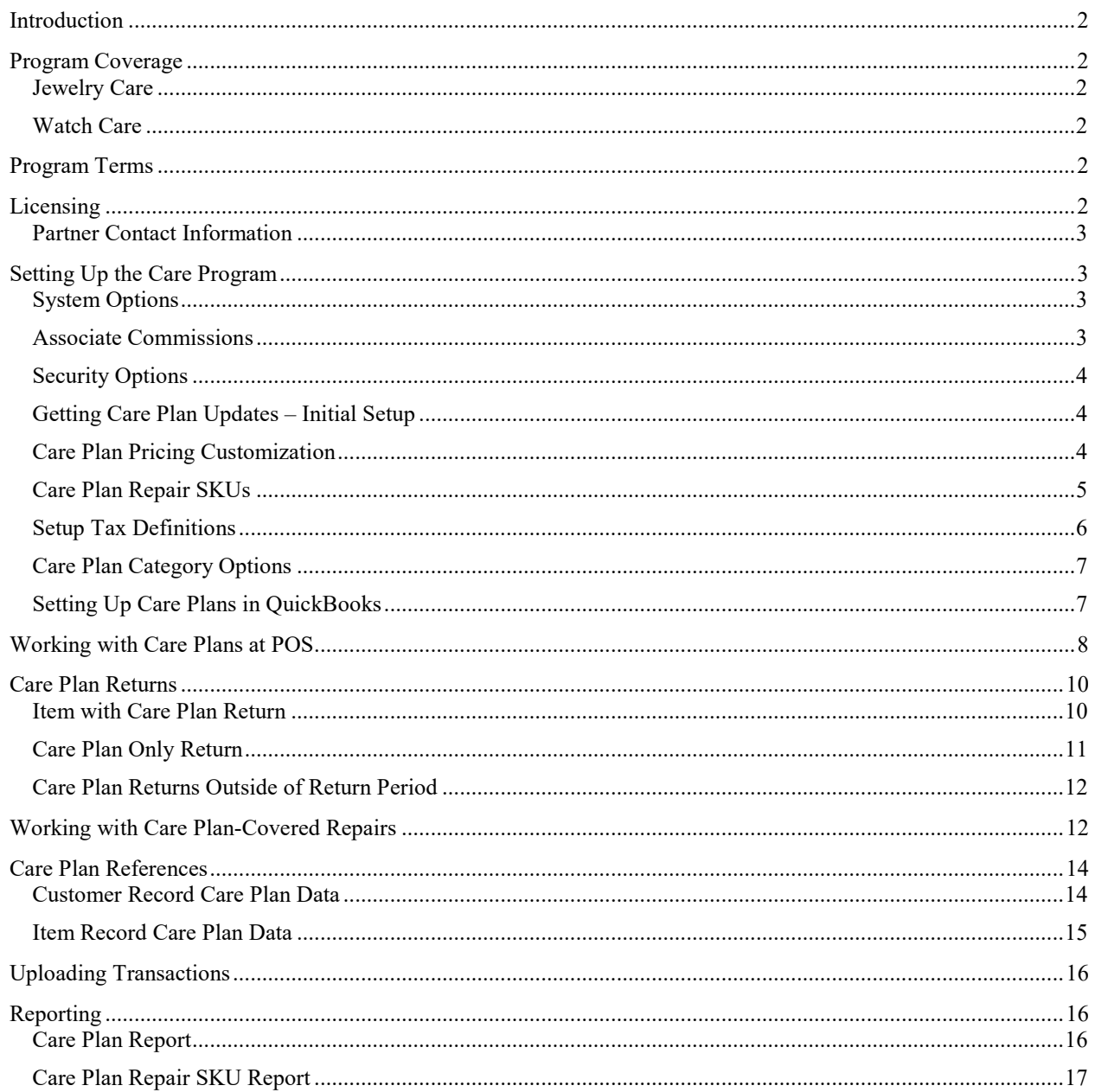

# <span id="page-1-0"></span>**Introduction**

Along with Jewelers Mutual Insurance Corporation (JMIC), The Edge has integrated jewelry care programs for you to offer your customers at point of sale. The true beauty of these programs is that there is no up-front cost to you.

# <span id="page-1-1"></span>**Program Coverage**

Programs are offered by type of merchandise: jewelry and watches. Note that The Edge offers associated plans based on the item's category. See the section entitled [Care Plan Category Options.](#page-6-0) For more about working with categories, see the section in The Edge User Guide entitled Categories [\(http://docs.edgeuser.com/NetHelp/Documents/categories.htm\)](http://docs.edgeuser.com/NetHelp/Documents/categories.htm).

<span id="page-1-2"></span>Coverage may include services such as those described in the sections that follow.

#### **Jewelry Care**

- Accent stones lost because of defective mounting\*
- Pearl restringing
- Soldering
- Shank repair
- Prong Retipping
- Clasp & chain repair
- Earring back replacement
- One re-sizing
- Rhodium replating
- Protects against kinks or knots, dents, chips, breaks, cracks, thinning ring bands, gouges and scratches.
- <span id="page-1-3"></span>\* Center stones are covered under Lifetime coverage.

#### **Watch Care**

- Movement repair
- Crystal repair/replacement
- Crown repair
- Stem replacement
- Water damage
- One strap replacement per calendar year
- One-time refurbishment for case, bracelet, or clasp
- Protects against mechanical failure and covered refurbishment of watches.

### <span id="page-1-4"></span>**Program Terms**

Currently, JMIC offers a 3-year plan and a lifetime plan. You will have the option to choose between the two plans at POS.

### <span id="page-1-5"></span>**Licensing**

Here's how to get started:

- 1. Contact The Edge Customer Service team at service @ajsllc.com.
- 2. You'll be licensed by one of The Edge's care plan partners, in this case, JMIC.
- 3. Your Edge license will be updated to show your enrollment and the programs you wish to offer your customers. Care plans are tied to the store license, but there is a flag at the account level.
- 4. After you have set up your account with the care plan partner, The Edge Customer Service team will update your license and send it to you. Install your license and reboot The Edge.

<span id="page-2-0"></span>It is through the license information that JMIC will bill you for the cost of the plans.

#### **Partner Contact Information**

JMIC will provide you with access to a portal where you can view activity and make claims for repair reimbursement.

### <span id="page-2-1"></span>**Setting Up the Care Program**

<span id="page-2-2"></span>After your license is set up, follow the steps below to set up your care program.

#### **System Options**

Product care System Options are found in **Administrative ► System Options ► Care Program**.

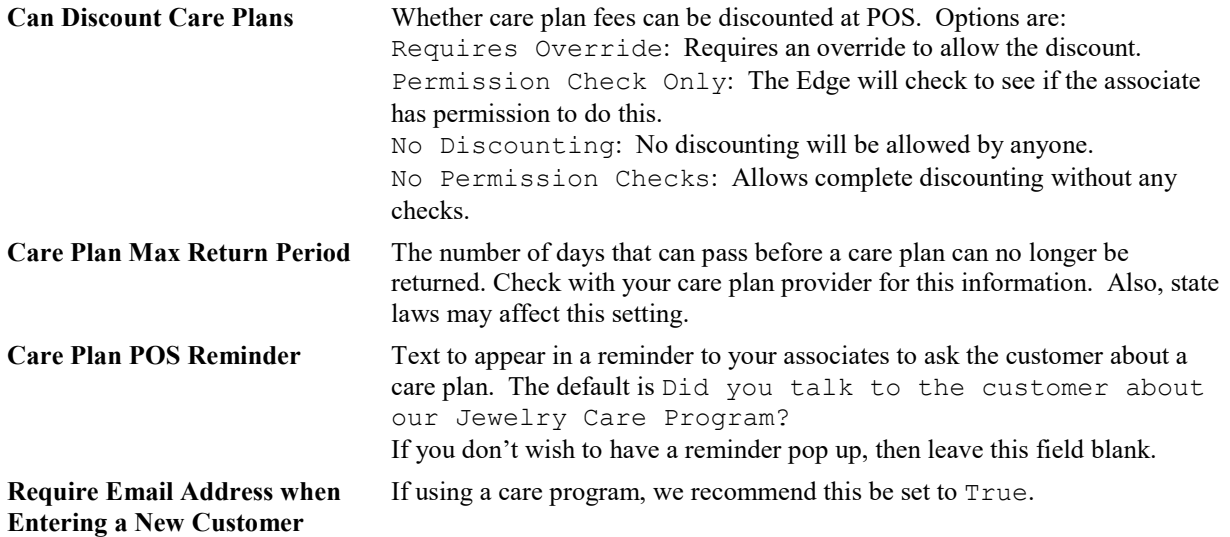

#### <span id="page-2-3"></span>**Associate Commissions**

In the **Commission** tab of associate records, there is an option to set commission rates for care plan sales. To work with these commissions:

- 1. Go to **Administrative ► Associates**.
- 2. Open the associate with which you wish to work and select the **Commission** tab.
- 3. From the **Commission on Care Plans** area, select the type of commission to enable.

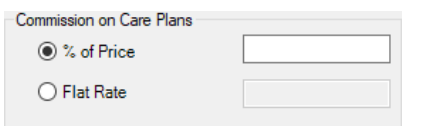

- 4. Select either % of Price, which gives commission as a percentage of the price of the plan or Flat Rate, which gives a specified amount.
- 5. For % of Price, set the percentage to give.
- 6. For Flat Rate, set the dollar amount.
- 7. Select a **Save** option.

Provided the **Commission on Care Plans** field is not left blank, these values will appear in the **Commissions** report as well as **Activity** reports.

#### <span id="page-3-0"></span>**Security Options**

There are three options related to care plans in associate records under the **Security** tab:

- Administer Care Plans
- Discount Care Plans at POS
- Run JM Care Plan Report.

<span id="page-3-1"></span>Enable these permissions as needed.

#### **Getting Care Plan Updates – Initial Setup**

To download pricing rows and terms as well as care plan repair SKUs, use the **Care Plan Updates** feature. This is usually only needed when you first start with JMIC. To do so:

- 1. Go to **Administrative ► JM Care Plan Administration ► JM Care Plan Check for Updates**.
- 2. The Edge will contact JMIC and update your plan files.

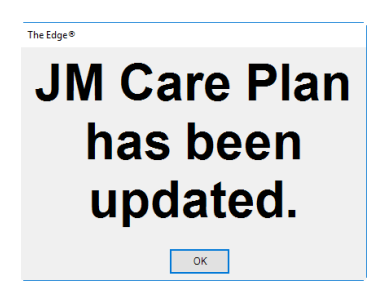

<span id="page-3-2"></span>3. That's it! You're ready to go.

#### **Care Plan Pricing Customization**

Once you have the plans and initial pricing downloaded, you can edit them to suit your needs. To do so:

1. Go to **Administrative ► JM Care Plan Administration ► JM Care Plan Pricing**. The **Care Plan Pricing**  window will appear.

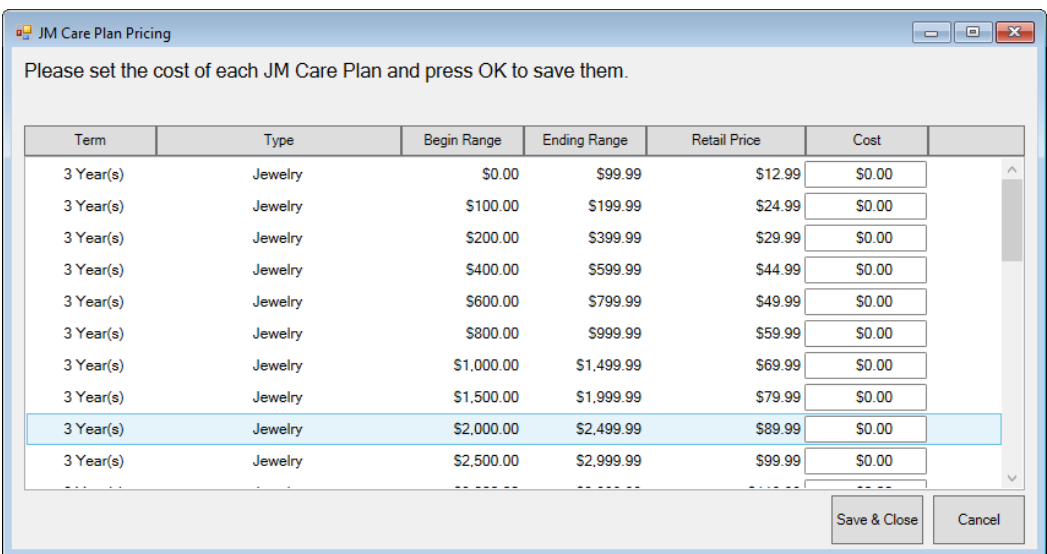

Fields and option in the **JM Care Plan Pricing** window include:

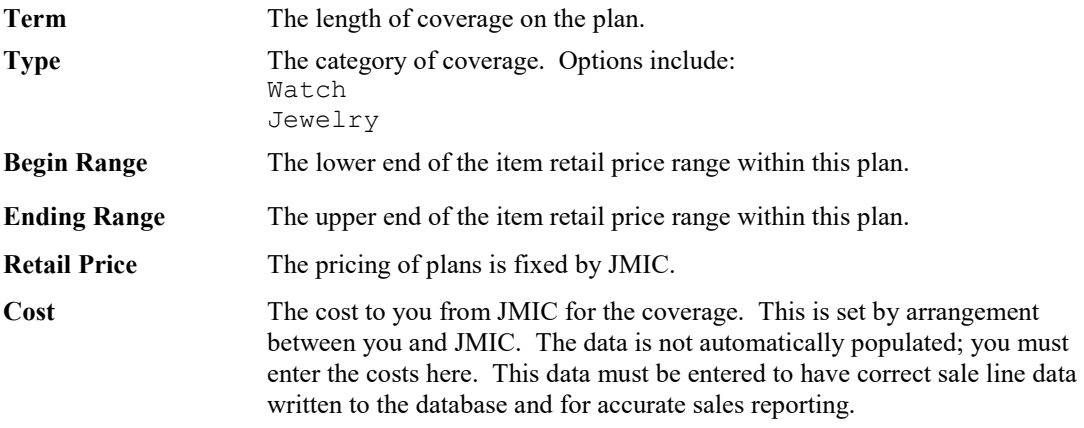

2. Enter the costs into the **Cost** fields for each type and range.

3. Select **OK**. The prices will be saved.

#### <span id="page-4-0"></span>**Care Plan Repair SKUs**

Care plan repair SKUs will be downloaded into The Edge when you do Care Plan Update. See the section entitled [Getting Care Plan Updates –](#page-3-1) Initial Setup. These will be needed to ensure repairs done on covered items are uploaded to Montage correctly. After that, to see the list of SKUs for care plan repairs, go to **Administrative ► JM Care Plan Administration ► Repair SKUs**.

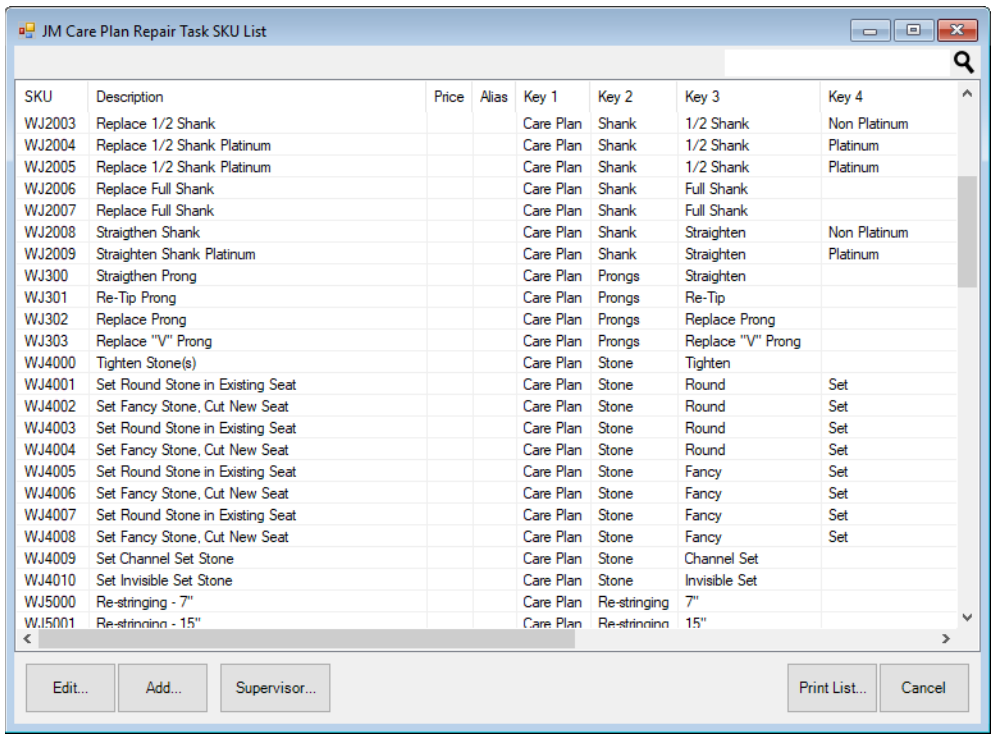

### <span id="page-5-0"></span>**Setup Tax Definitions**

If your tax jurisdiction(s) require sales tax to be collected on care program fees, you'll need to review all your tax definitions.

- 1. **Administrative ► Sales Tax ► Tax Definitions**.
- 2. Create or go to any necessary tax definitions as described in The Edge User Guide [\(http://docs.edgeuser.com/NetHelp/Documents/taxdefinitions.htm\)](http://docs.edgeuser.com/NetHelp/Documents/categories.htm).
- 3. Go to the **Other** tab and check the **JM Care Plan** checkbox.

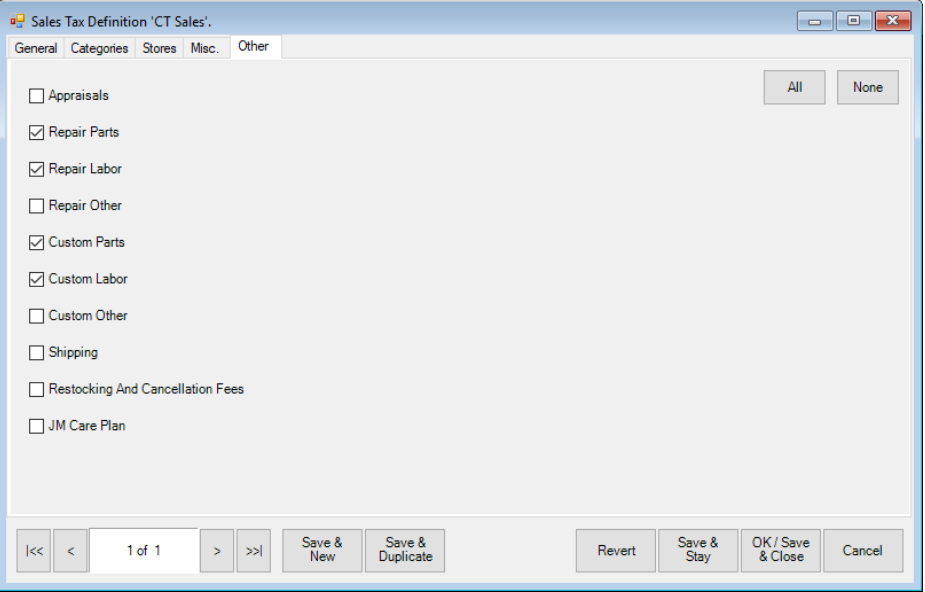

4. Sales tax will be applied at POS as described in the section entitled [Working with Care Plans at POS.](#page-7-0)

#### <span id="page-6-0"></span>**Care Plan Category Options**

Qualification for item coverage happens at the category level and according to your license. Some item categories can never be qualified such loose stones and component parts. You can exclude other item categories from care plans. To do so:

- 1. Go to **Inventory ► Categories ► List** to locate the category with which you wish to work.
- 2. Go to the **General** tab of the category record.

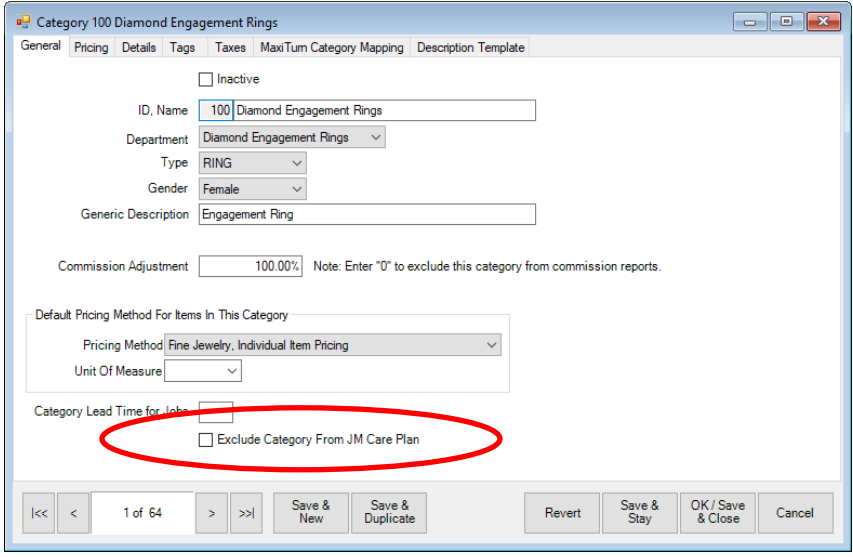

- 3. Select **Exclude Category from JM Care Plan**. Only loose stone and component categories are excluded by default.
- 4. Select a **Save** option.

### <span id="page-6-1"></span>**Setting Up Care Plans in QuickBooks**

You'll need to map accounts for care plan activities in QuickBooks. To do so:

- 1. Create a Care Plan account in QuickBooks.
- 2. From **Administrative ►QuickBooks ►Set Up QuickBooks Integration**, select the **Accounts** tab.
- 3. Select an account from the account hierarchy.
- 4. Select a QuickBooks account from the drop-down list at the bottom of the window.

# <span id="page-7-0"></span>**Working with Care Plans at POS**

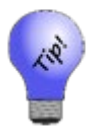

**We recommend that your associates introduce the care plan during the sales process, when showing the piece and talking about the benefits and pricing before getting to point of sale. That way it's not sold as an add-on or interpreted as an upsell.**

To work with product care programs at POS:

1. When making a sale at POS, after you have entered the associate, found the customer, scanned the item, you'll see that each sale line contains an option to add the care program.

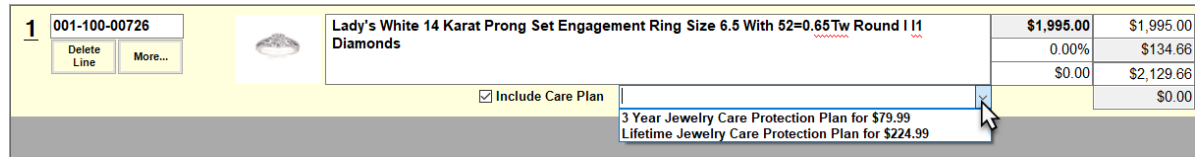

- 2. Explain the care program to your customer and ask if they would like to purchase it.
- 3. When the customer agrees, select the appropriate plan and check the **Include Care Plan** box.
- 4. The care plan price will appear in the sale line below the final item price. Change it if desired.

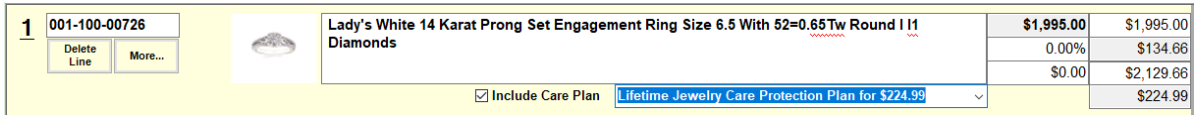

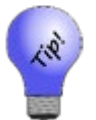

- **If you're selling more than one of the same quantity, but the customer only wants protection on one or some of them, sell the items in separate sale lines and indicate the care plan in only the desired sale line.**
- **If the customer wants to add the plan after the sale is complete, return the item and resell it with the plan.**
- 5. The transaction total will include the fee and, if applicable, sales tax on it. Talk with your accountant and see the section entitled Setup Tax Definitions if your tax jurisdiction requires tax on such fees.
- 6. Complete the sale as usual.
- 7. Depending on your **System Options**, if you select **Done** without checking the **Include Care Plan** checkbox, you will be prompted to confirm that you talked with the customer about it.

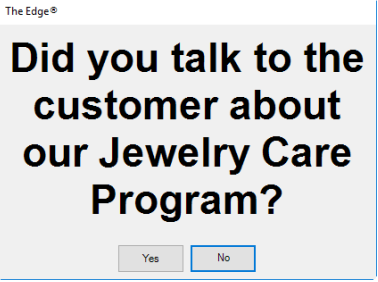

- 8. Select **Yes** or **No** and discuss the plan with the customer.
- 9. Continue with the sale.
- 10. When you select **Done**, if the customer does not have an address, phone number, and email address on record, you will be prompted to provide this information:

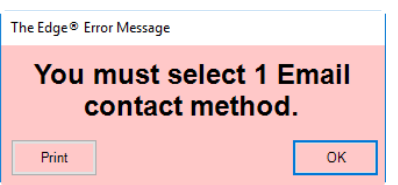

a. Select **OK** to see the **Select a Phone Number, Email and Address that you want for the warranty** window.

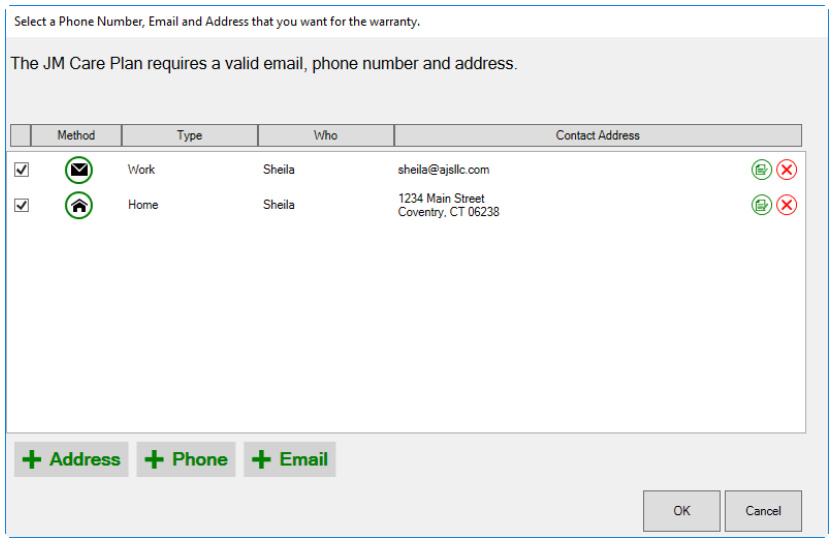

b. Select **+ Address**, **+ Phone**, or **+Email** as requested and enter the desired information.

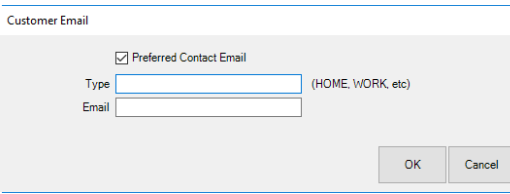

- c. Select **OK**.
- d. Select **Done** again to complete the sale.
- 11. The receipt will show the plan.

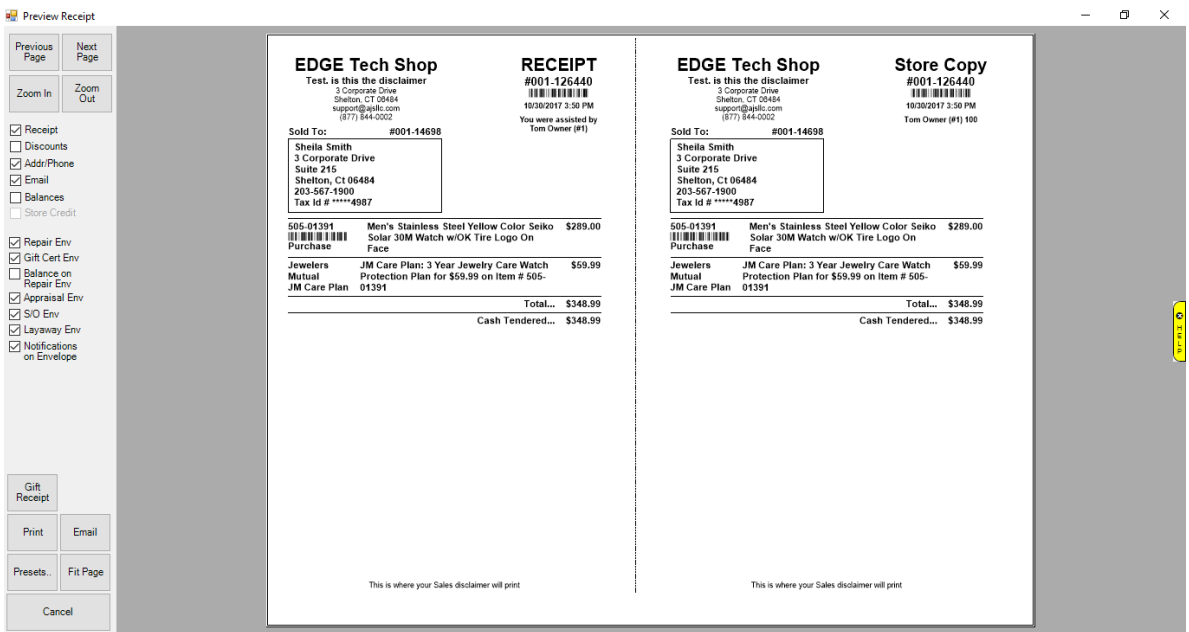

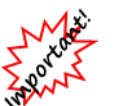

- **Your sales data should be reported to JMIC on a daily basis using the process described in the section entitled [Uploading Transactions](#page-15-0) and you will be billed accordingly. Be sure this data matches that in the JM Care Plan Report.**
- **There is no sales tax shown on the sale line in POS, but it will be added to the total and on the receipt.**

# <span id="page-9-0"></span>**Care Plan Returns**

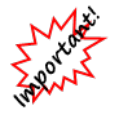

**Sales that contain care plans cannot be voided or altered.**

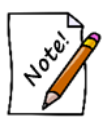

**Return data should be uploaded daily from The Edge to JMIC along with sales data.**

#### <span id="page-9-1"></span>**Item with Care Plan Return**

If an item with a care plan is returned within the care plan return period, the care plan is returned as well. The care plan return period is specified in **System Options ► Care Plan Max Return Period**. Check with your state's laws on this. To do such a return:

- 1. At point of sale, find the customer.
- 2. Select **Return/Adjust**. A list of transactions for that customer will appear.

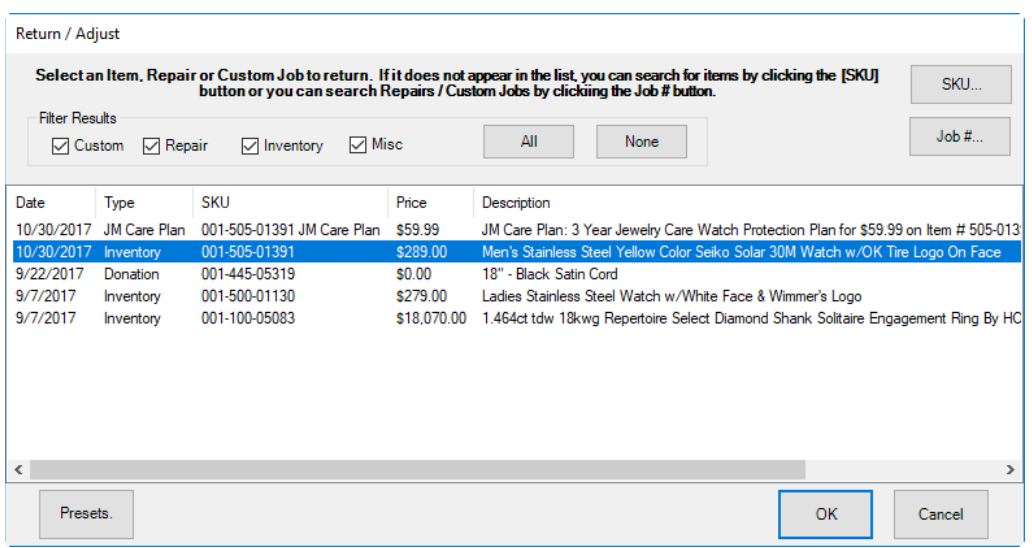

- 3. Select the item to return.
- 4. Select **OK**. The Edge will automatically populate two line items, one for the item to return and one for the care plan to return.

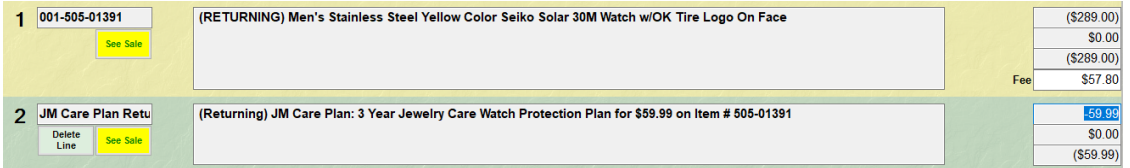

<span id="page-10-0"></span>5. Continue with the return transaction as usual.

#### **Care Plan Only Return**

The plan alone can be returned as well. To receive a refund for the plan, it must be returned within the care plan return period. To do so:

- 1. At point of sale, find the customer.
- 2. Select **Return/Adjust** and locate the desired line care plan to return.

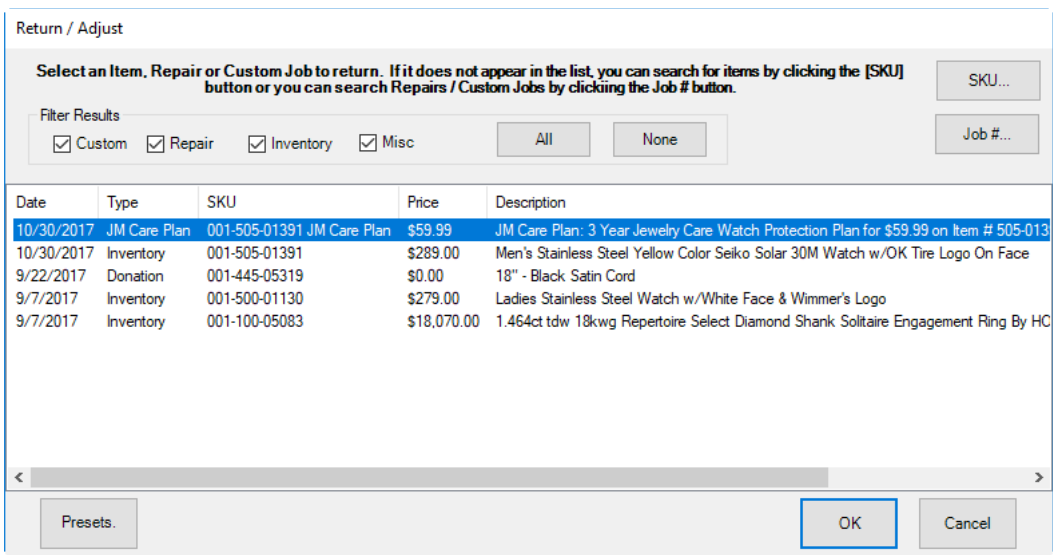

3. The Edge will populate the return line item.

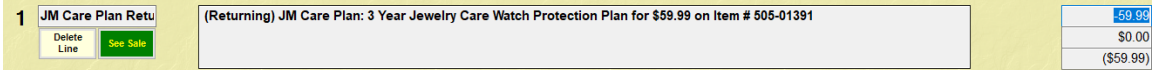

4. Process the return as usual.

#### <span id="page-11-0"></span>**Care Plan Returns Outside of Return Period**

If the item or care plan return is outside the care plan return period, check with JMIC. The care plan fee may be prorated. It cannot be returned through The Edge.

### <span id="page-11-1"></span>**Working with Care Plan-Covered Repairs**

Before charging the customer for repairs, be aware of what types of repairs are covered and for how long. JMIC will provide a list of places where customers can take their repairs, but we feel they will most likely come to you. If a customer brings in an item for repair and the item was bought from your store, at intake:

- 1. Bring up the customer at point of sale.
- 2. Select **Repair Intake**.
- 3. From the **Item #** drop-down menu, select **Bought**. A list of items purchased by the customer will appear.

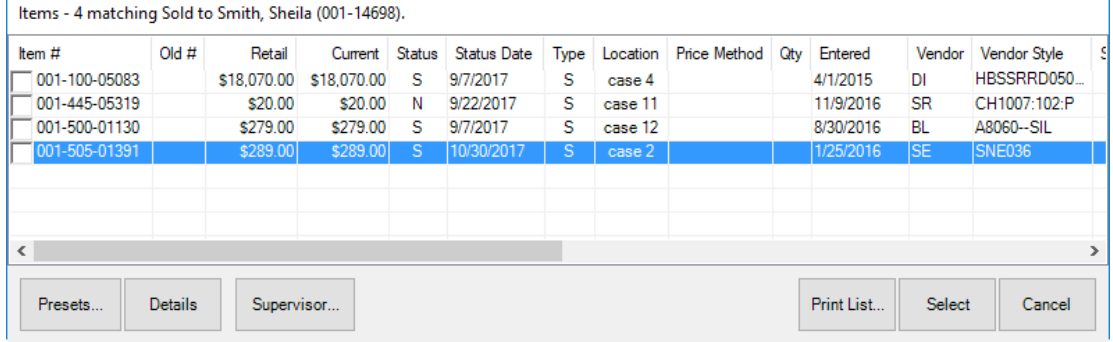

4. Select the item to be repaired. The **Repair Intake** window will show that the item has a care plan.

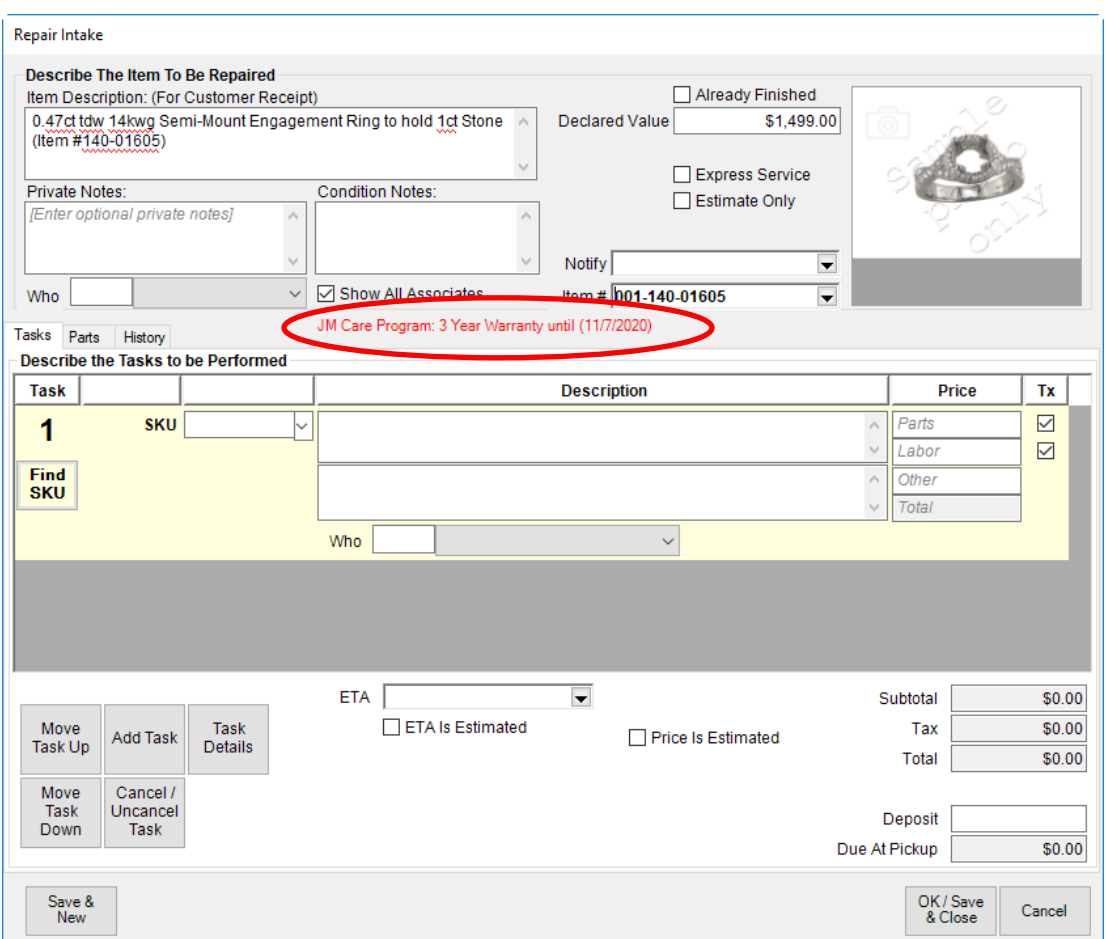

- 5. Complete the repair intake fields as usual.
- 6. When you get to the repair SKU, select **Find SKU**. The **Repair SKU Lookup** window will appear, and because this item has a care plan, the **Care Plan SKU** option will appear on the bottom of the window.

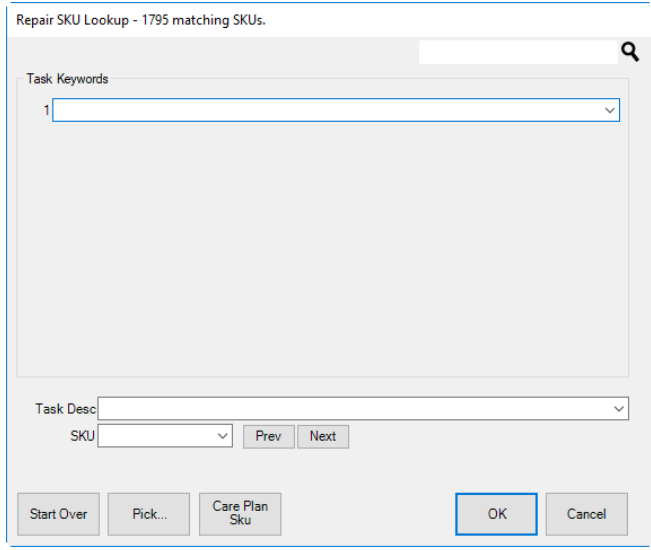

- 7. Select **Care Plan SKU**. The keywords Care Plan will appear in the keywords field.
- 8. The **Task Desc** and **SKU** drop-down menus will be populated with services available for covered repairs or services.
- 9. From the **Task Desc** drop-down menu or **SKU** drop-down menu, select the desired repair.
- 10. Select **OK**.
- 11. Complete the repair intake as usual. Notice that costs to the customer are all 0.

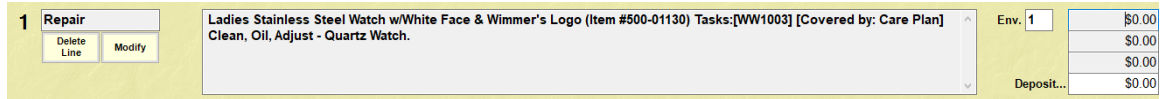

12. When daily uploads to JMIC take place, your claim for reimbursement from JMIC will be submitted.

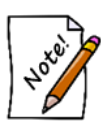

**At some point you must visit the JMIC portal to confirm that the customer is eligible for the repair. We recommend that it be after a brief initial intake before the work is performed. Then we recommend that you obtain a verbal approval to proceed before doing the work. Finally, at some point, the customer will be asked to sign off that they understand they have used that benefit.**

# <span id="page-13-0"></span>**Care Plan References**

<span id="page-13-1"></span>Options and evidence of the Care Program appear throughout The Edge. The following sections outline them.

#### **Customer Record Care Plan Data**

The **Activity** tab of the customer record will show items sold along with a line for the care program. There is an option to filter activity results containing jewelry care plans.

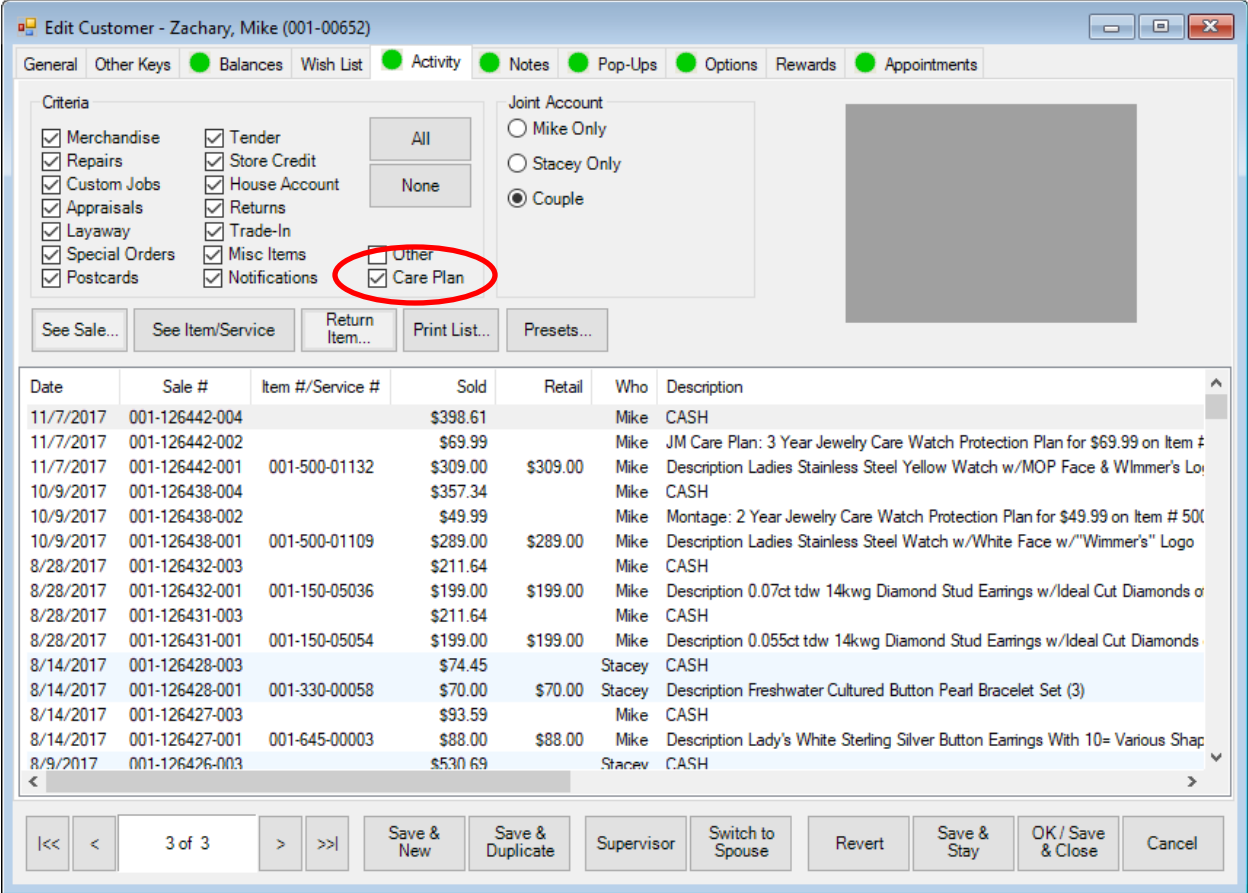

# <span id="page-14-0"></span>**Item Record Care Plan Data**

The **History** tab of item records that have care programs on them will show the plan.

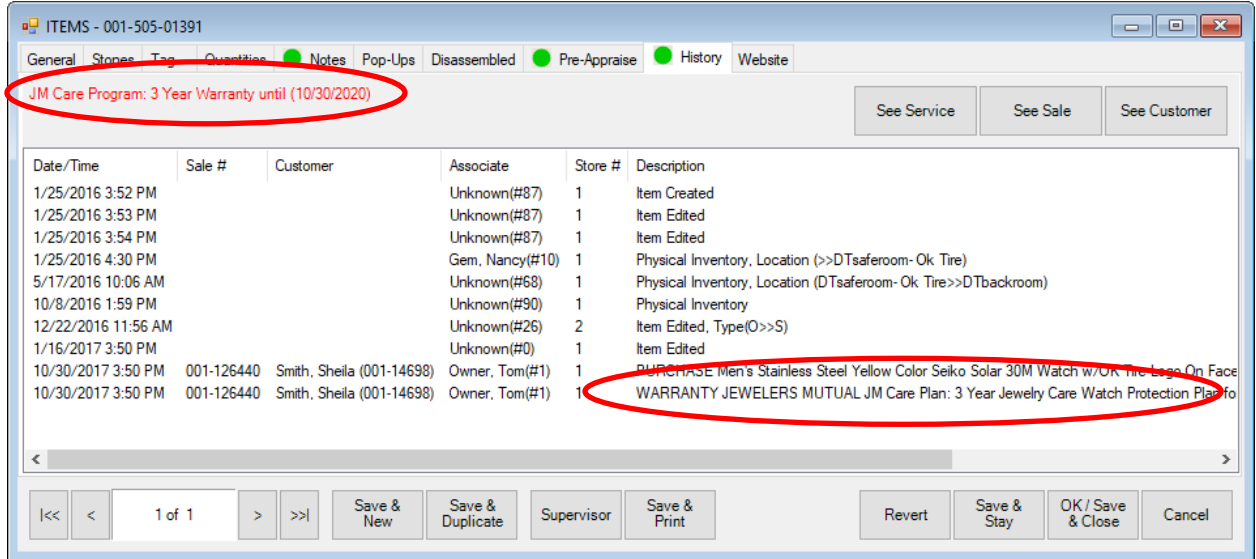

# <span id="page-15-0"></span>**Uploading Transactions**

Transactions are collected in The Edge and then sent to JMIC on a daily basis. If you must perform a manual upload:

- 1. Go to **Administrative ► JM Care Plan Administration ► JM Care Plan Upload Data**.
- 2. The transactions will be uploaded and recorded by JMIC.

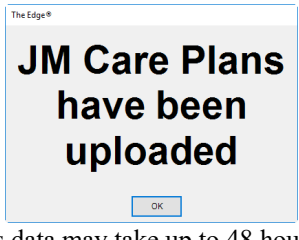

This data may take up to 48 hours to show up on JMIC's records and be reflected in bills.

# <span id="page-15-1"></span>**Reporting**

#### <span id="page-15-2"></span>**Care Plan Report**

The **Care Plan** report is available under **Reports ► Management ► Care Plan**. The **Care Plan** report lists care plans sold, the items associated with them, and their status.

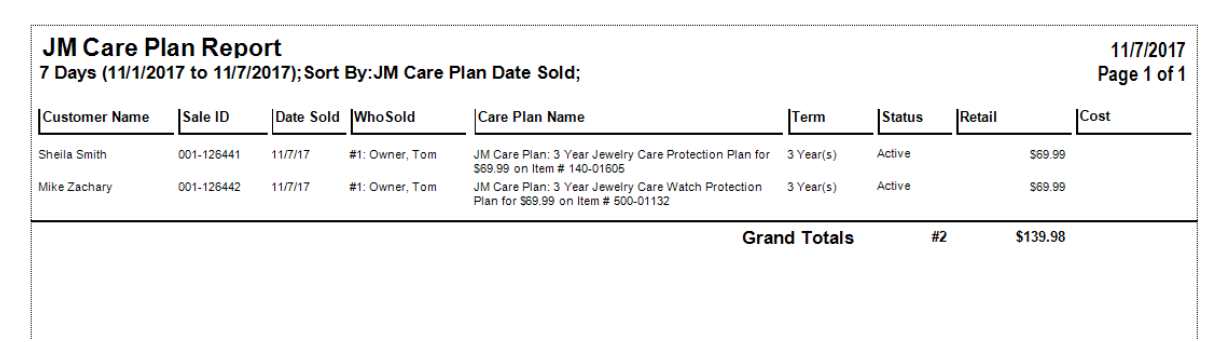

Fields and option in the **Care Plan** report include:

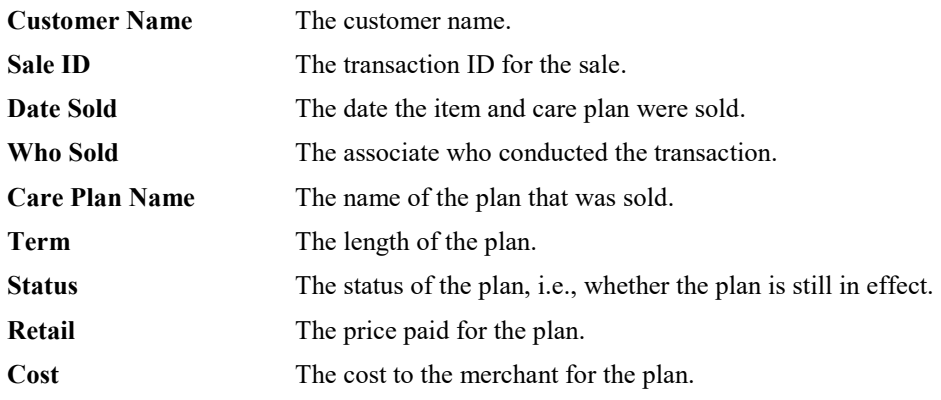

Care plan data will appear in **Daily Activity** reports as well, under **Misc** and marked with a **W**.

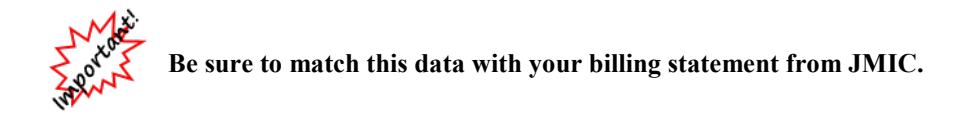

# <span id="page-16-0"></span>**Care Plan Repair SKU Report**

The **Care Plan Repair SKU** report lists repair SKUs used for care plan-covered repairs during the specified time period.

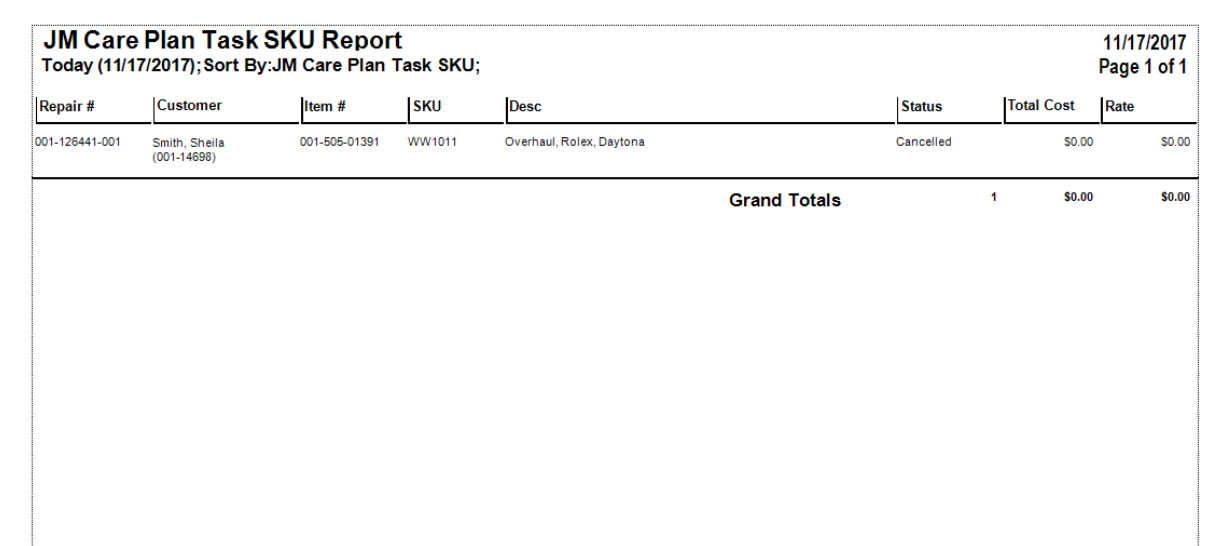

Data fields in the **Care Plan Task SKU** report include:

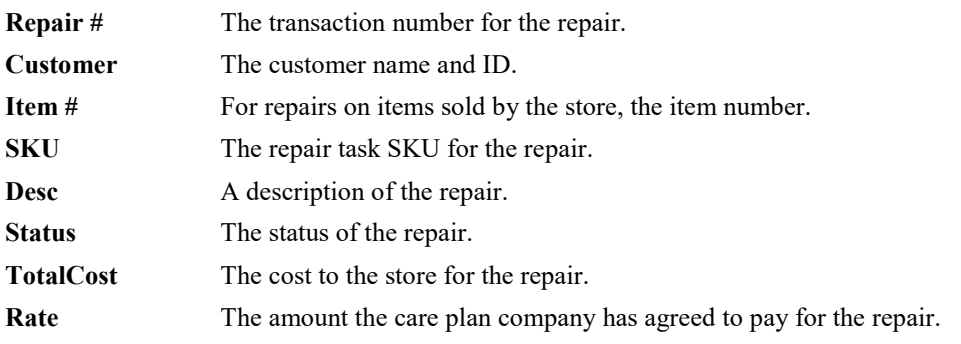